A program elindítása, több lehetőség: Scratch –ben Imagine utasítások

A weblapomon jobb oldali szófelhőben klikk a piros Scratch feliratra.

Az alatta lévő kék linken a "Scratch segéd" sok hasznos infót találsz a programról.

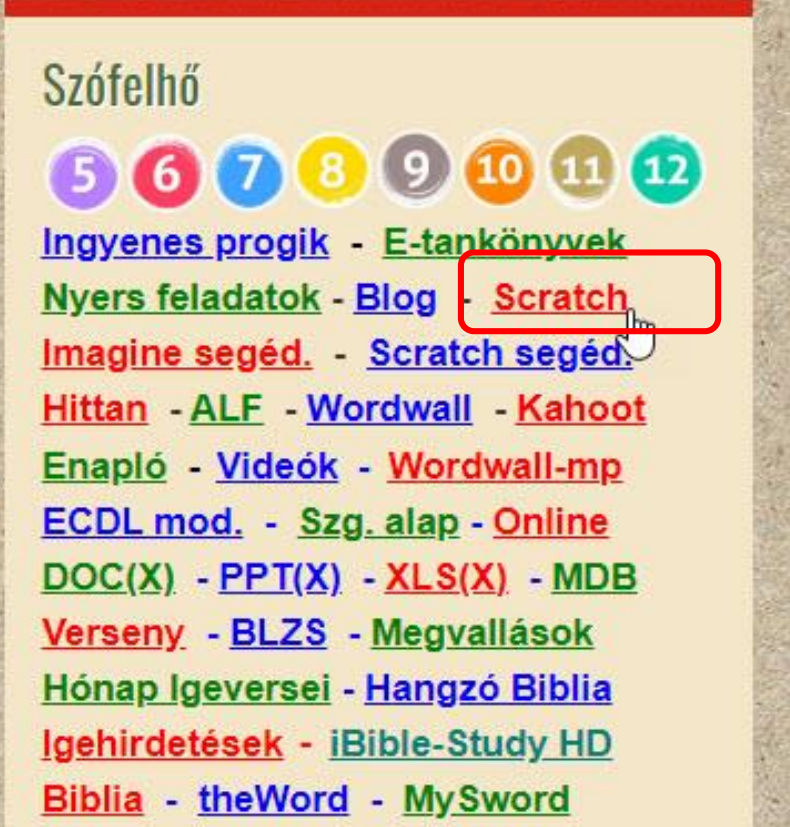

**BI.7** 

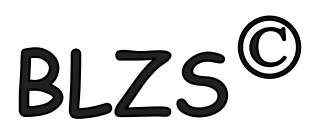

# BLZ Másik lehetőség: Az alábbi URL-re klikkelsz. **<https://scratch.mit.edu/>**

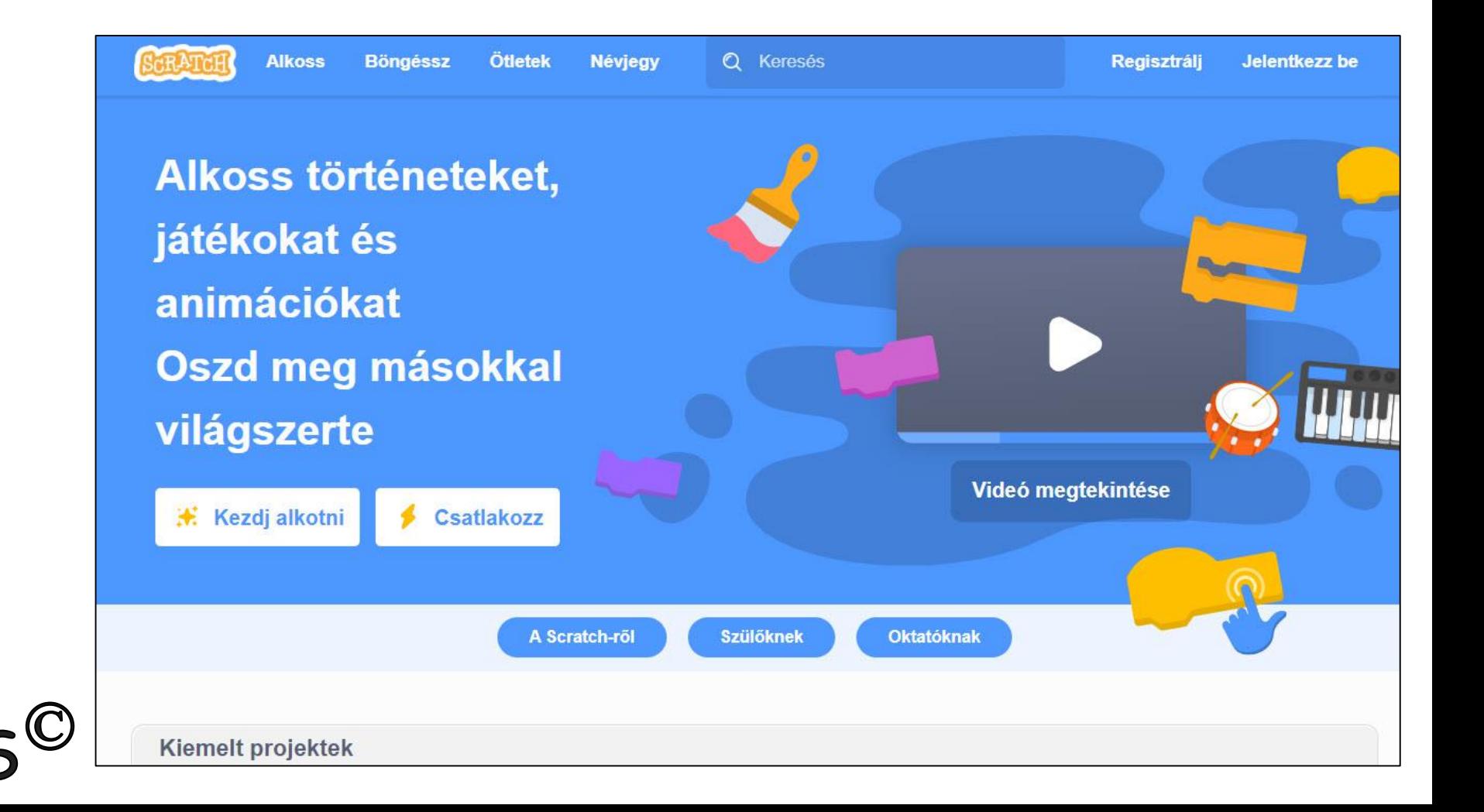

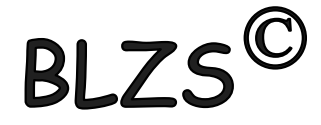

# Program indítása: Klikkelj a kezdj el alkotni gombra.

 $|B|$ 

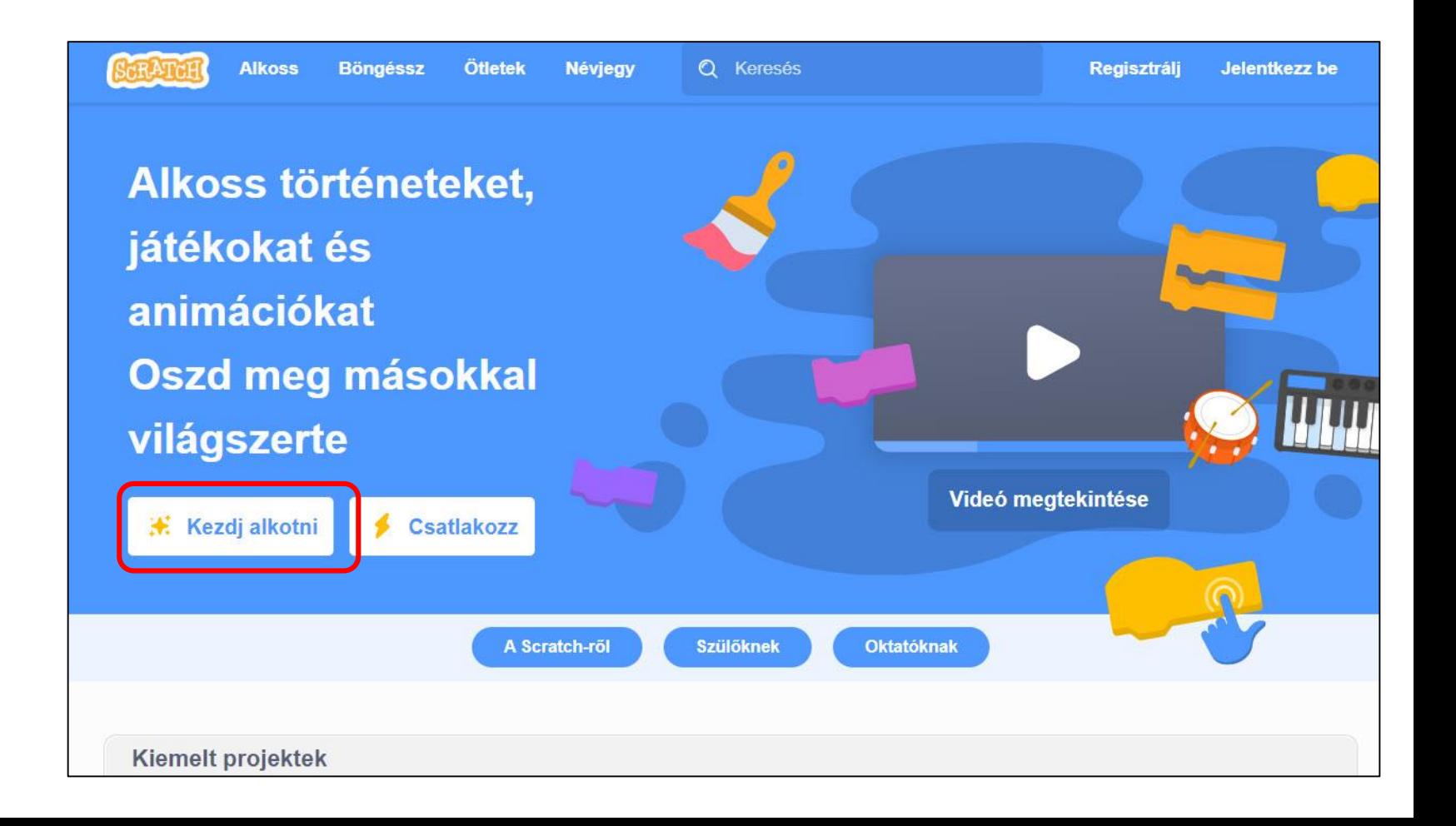

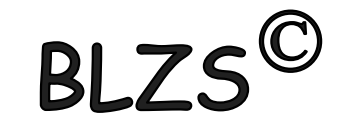

# Nyelv kiválasztása:

Klikkelj a földgömb ikonra, ha a program nem magyarul jelenik meg és a legördülő menüből válaszd ki a magyar nyelvet.Fájl **Szerkesztés** 

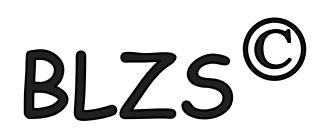

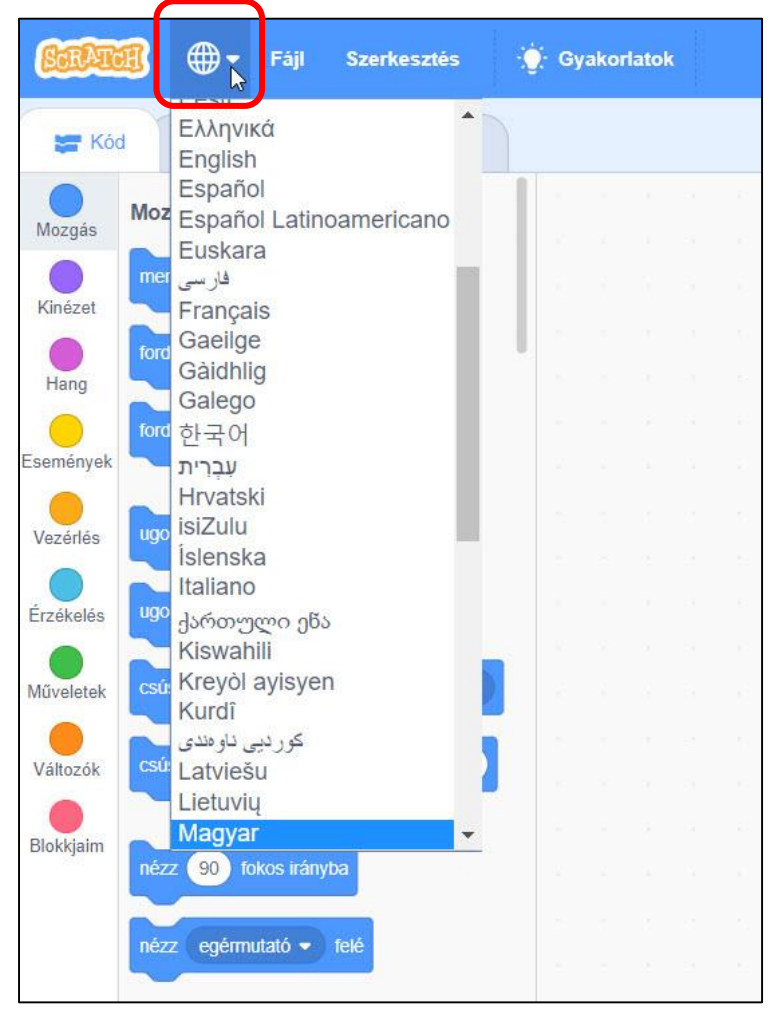

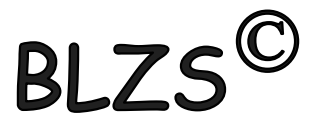

## Feladat lementése vagy létező feladat megnyitása: Klikkelj a fájl gombra

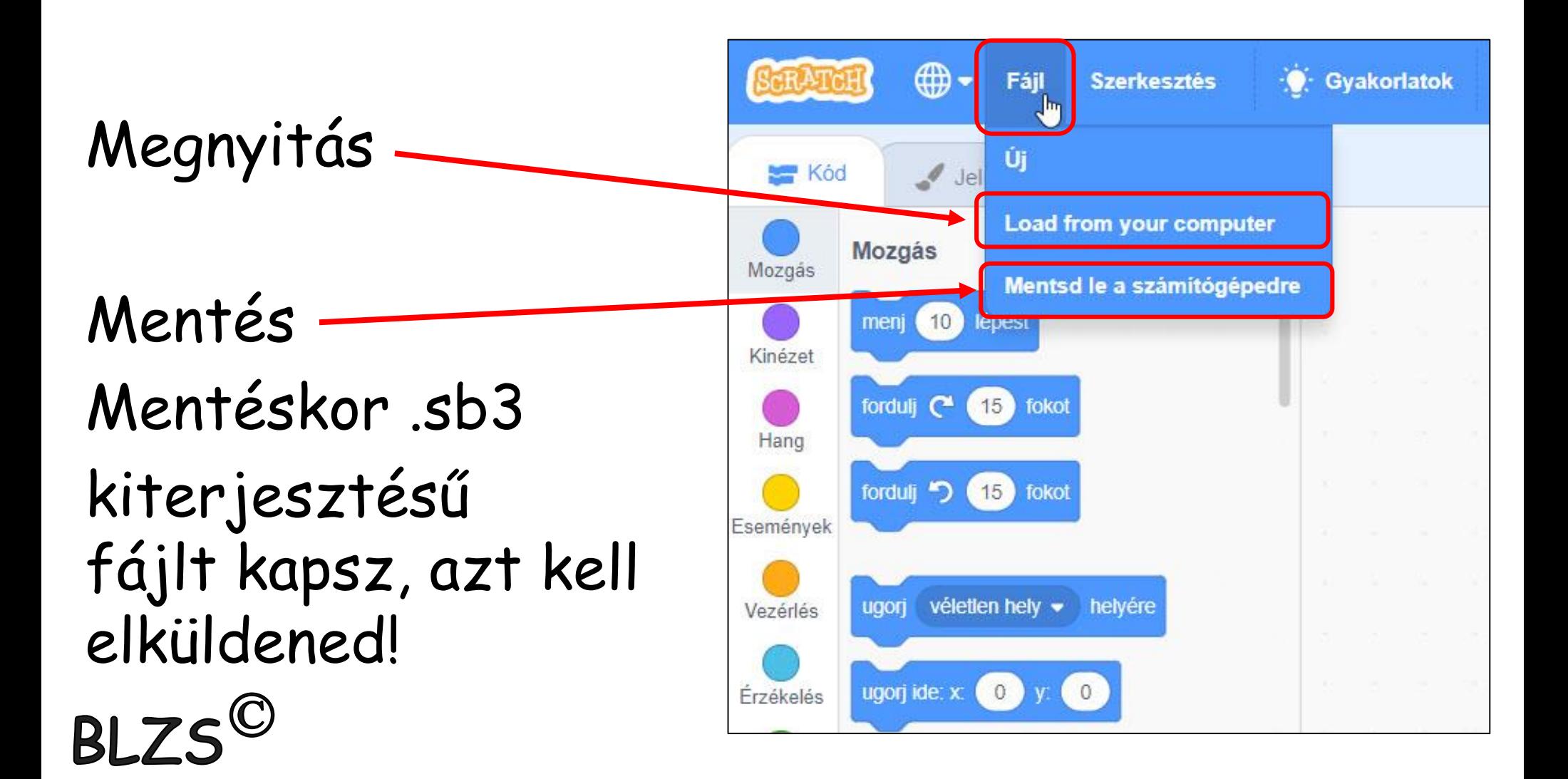

# Bővítmény hozzáadása:

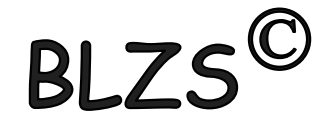

# Az Imagine Logo-ban készített rajzokat a Scratch-ben is meg tudod rajzolni  $\odot$

A Toll utasításokat tudod használni, ha a bal alsó sarokban lévő bővítmények hozzáadása gombra klikkelj!

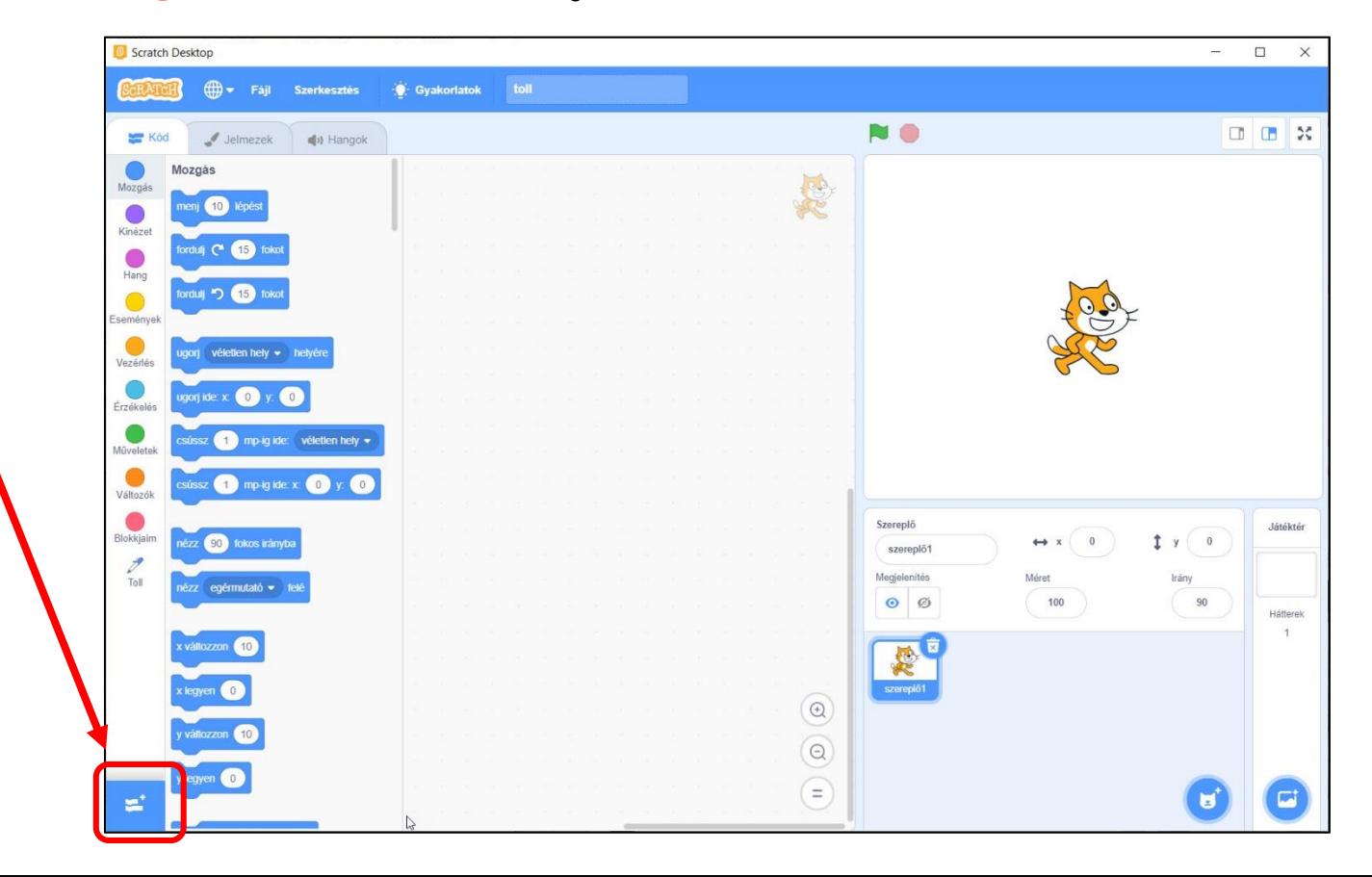

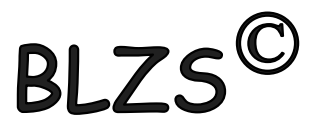

#### Kattints a toll bővítményekre!

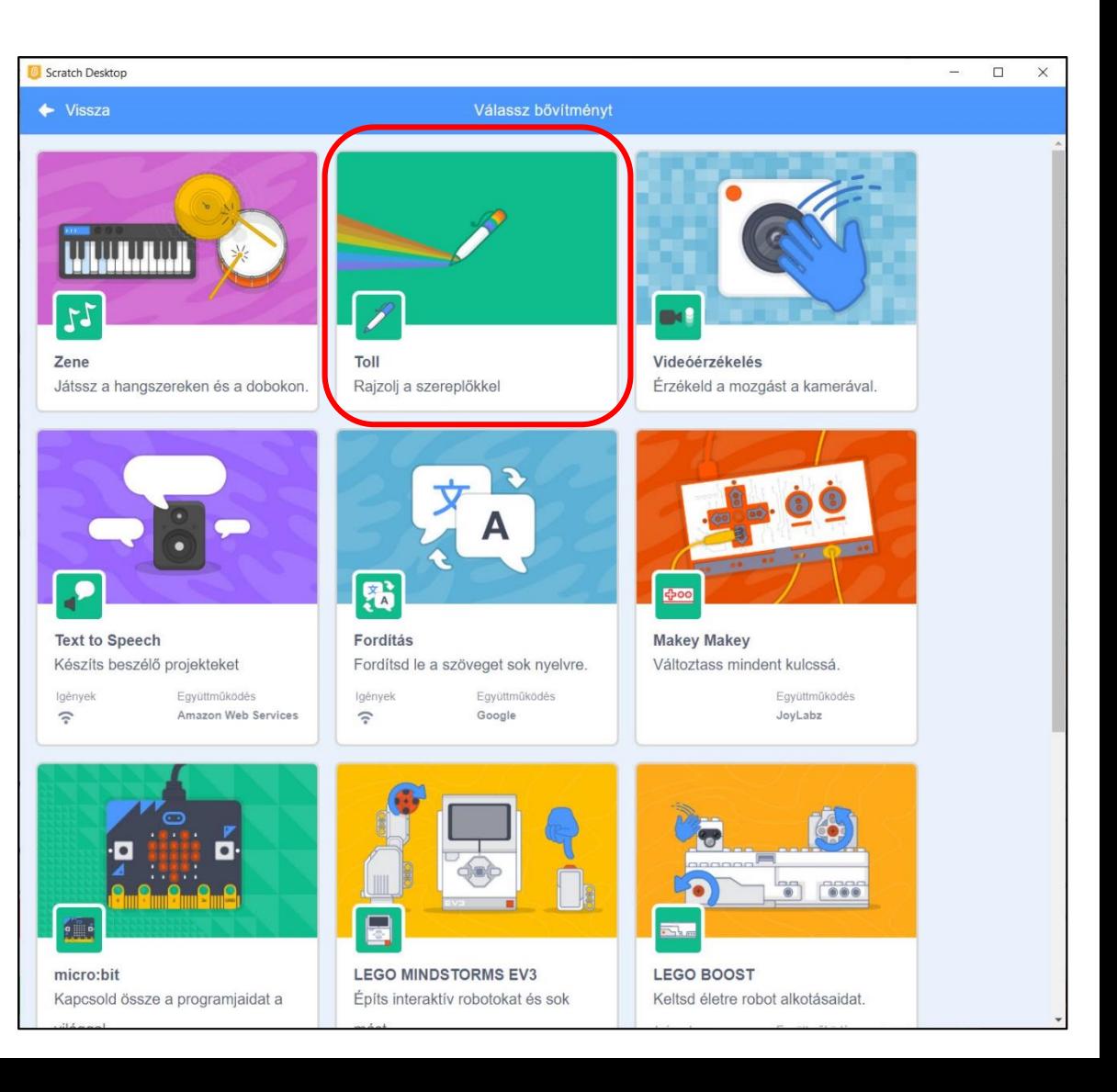

BLZS<sup>©</sup>

BLZS<sup>©</sup>

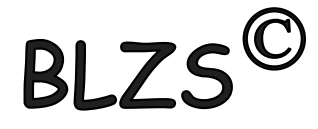

#### Bekerül a kódok közé a Toll bővítmény és a hozzá tartozó kódok!

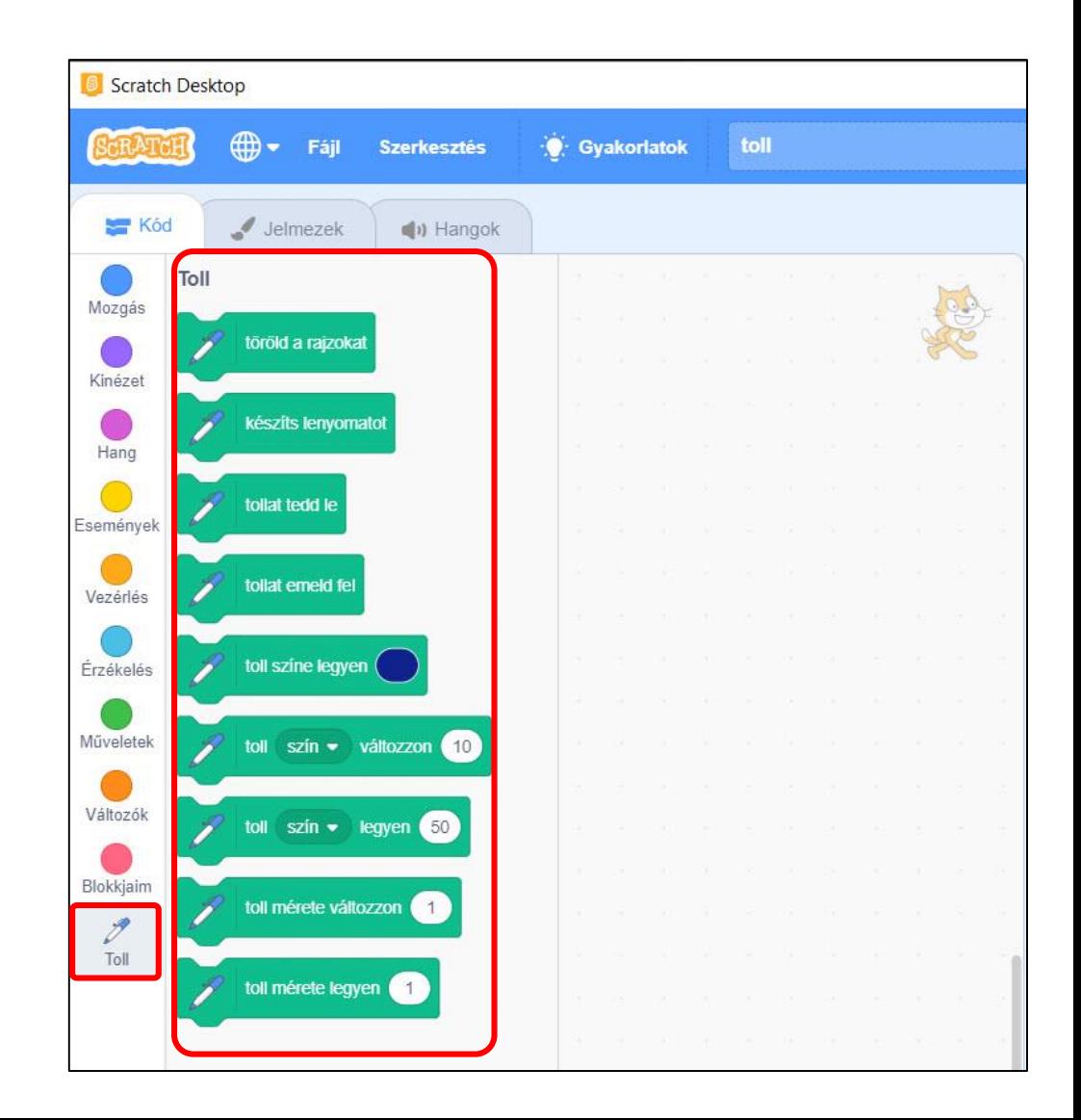

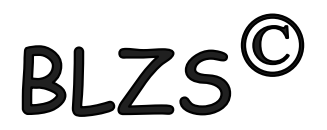

Új szereplő feltöltése: Vidd a kurzort a macska ikonra jobb oldalon alul, a felugró menüből válaszd a legfelsőt!

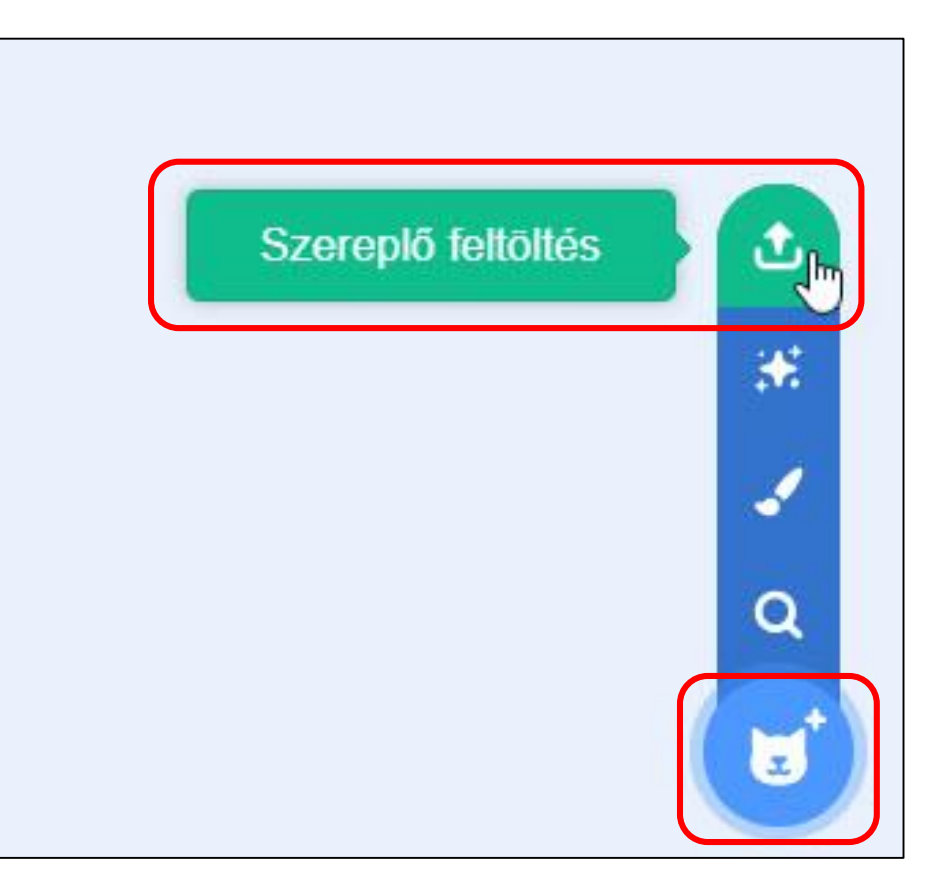

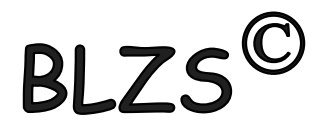

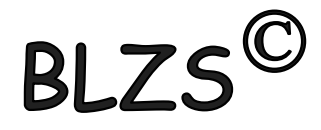

#### Kerestem egy teknőc fotót,

töltsd le az alábbi linkről add hozzá

<https://baranyilaszlozsolt.com/7osztaly/teki.png>

méretét 100%-ról állítsd 10%-ra !

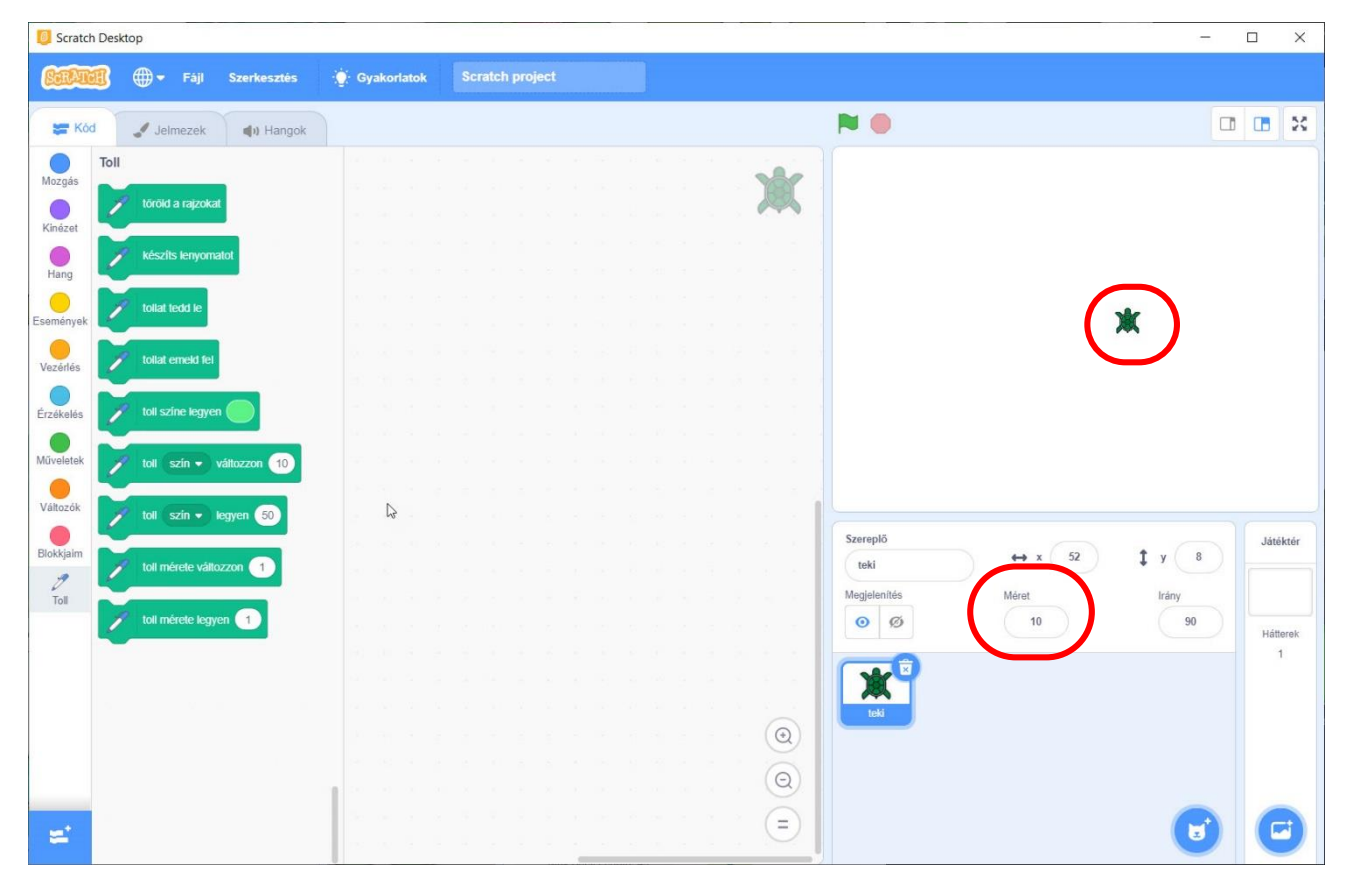

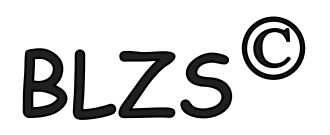

# **BLZS<sup>©</sup>**

# A négyzet Imagine Logo-ban és Scratch-ben ism 4 [ e 100 j 90]

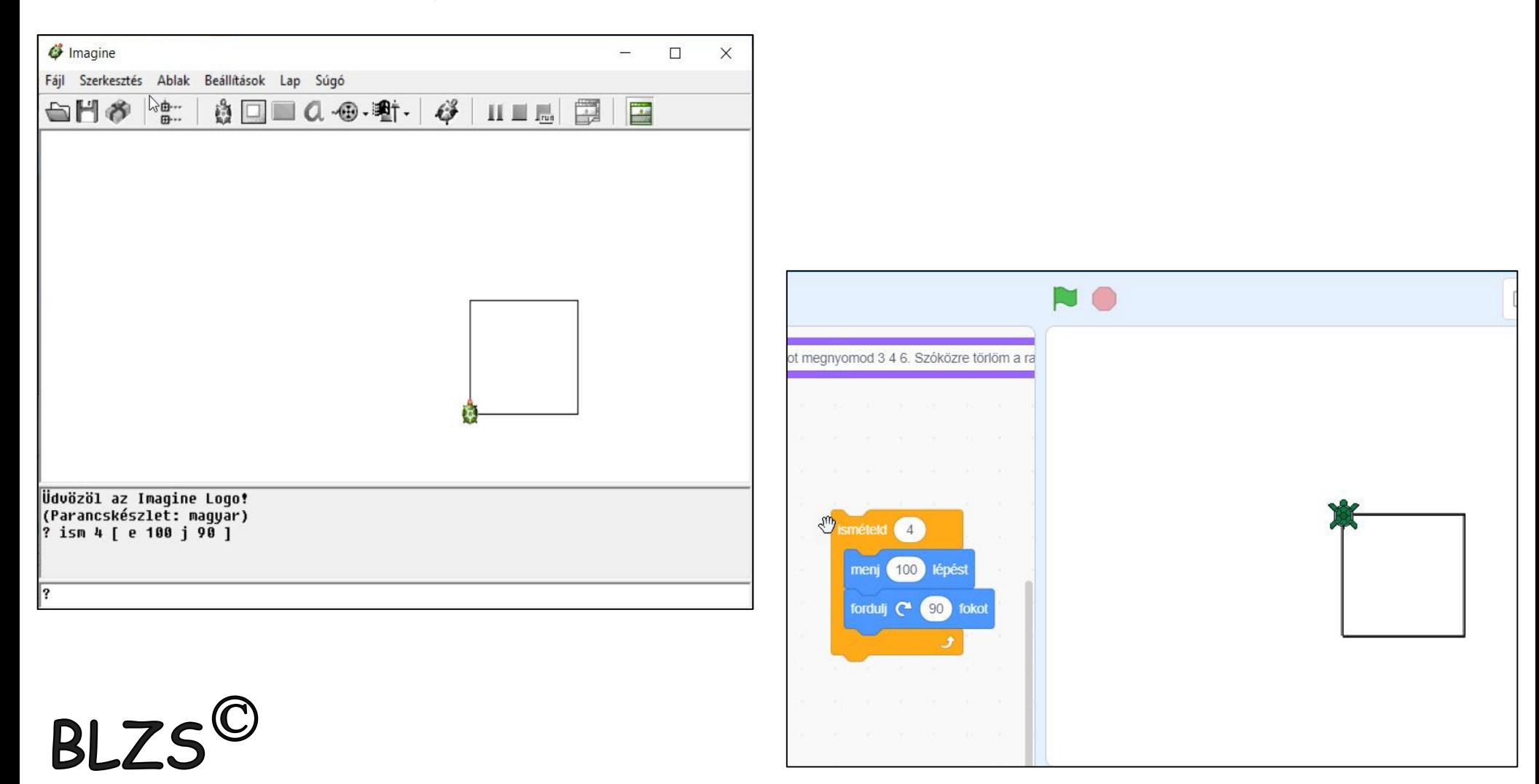

# A Logo parancsokat az alábbi kódok váltják ki!

**BL** 

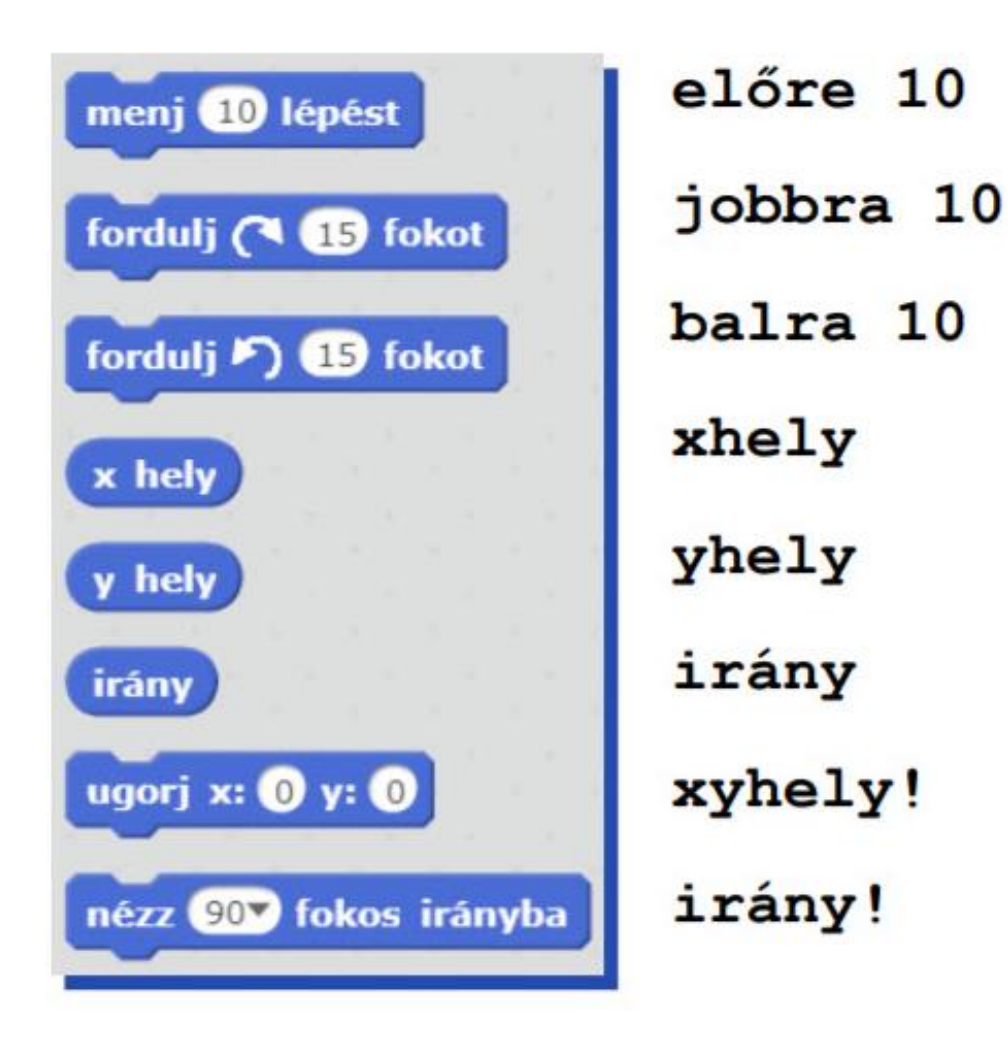

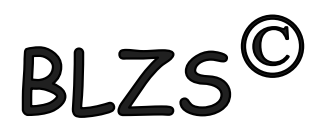

#### A Logo parancsokat az alábbi kódok váltják ki!

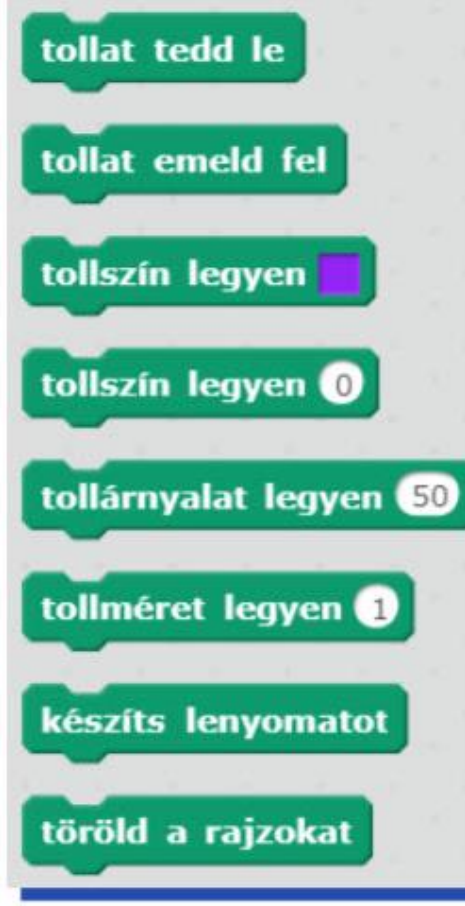

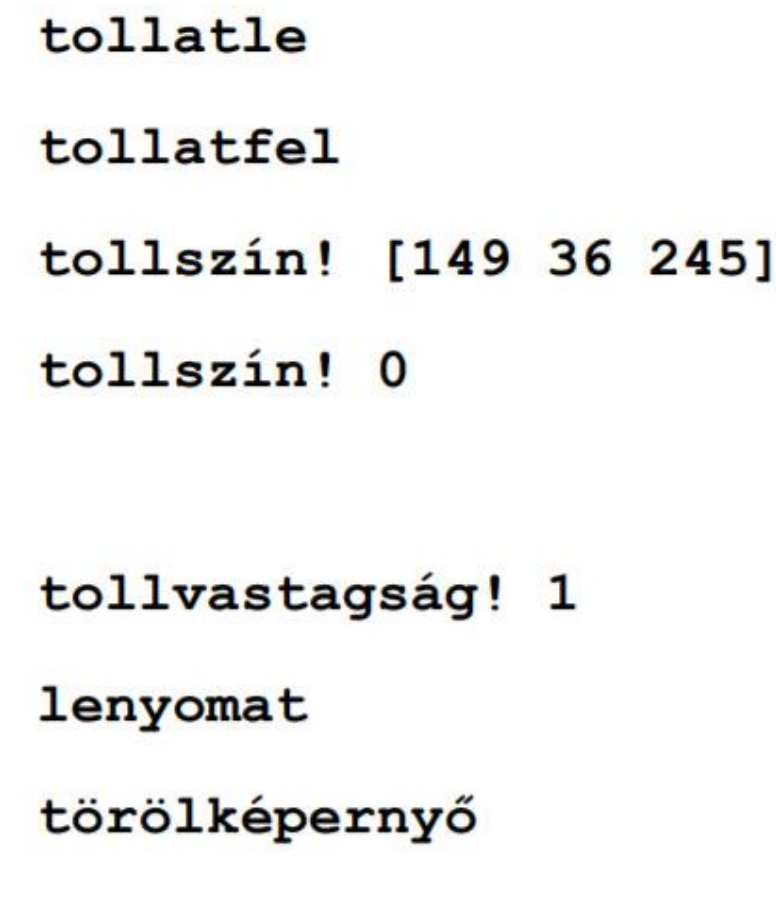

BLZ

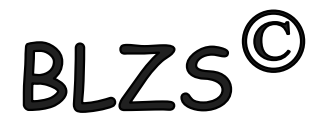

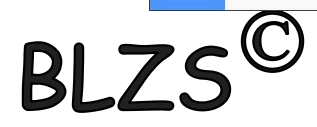

# Általam készített rajzok: Házi feladat hasonló készítése de nem ezt!

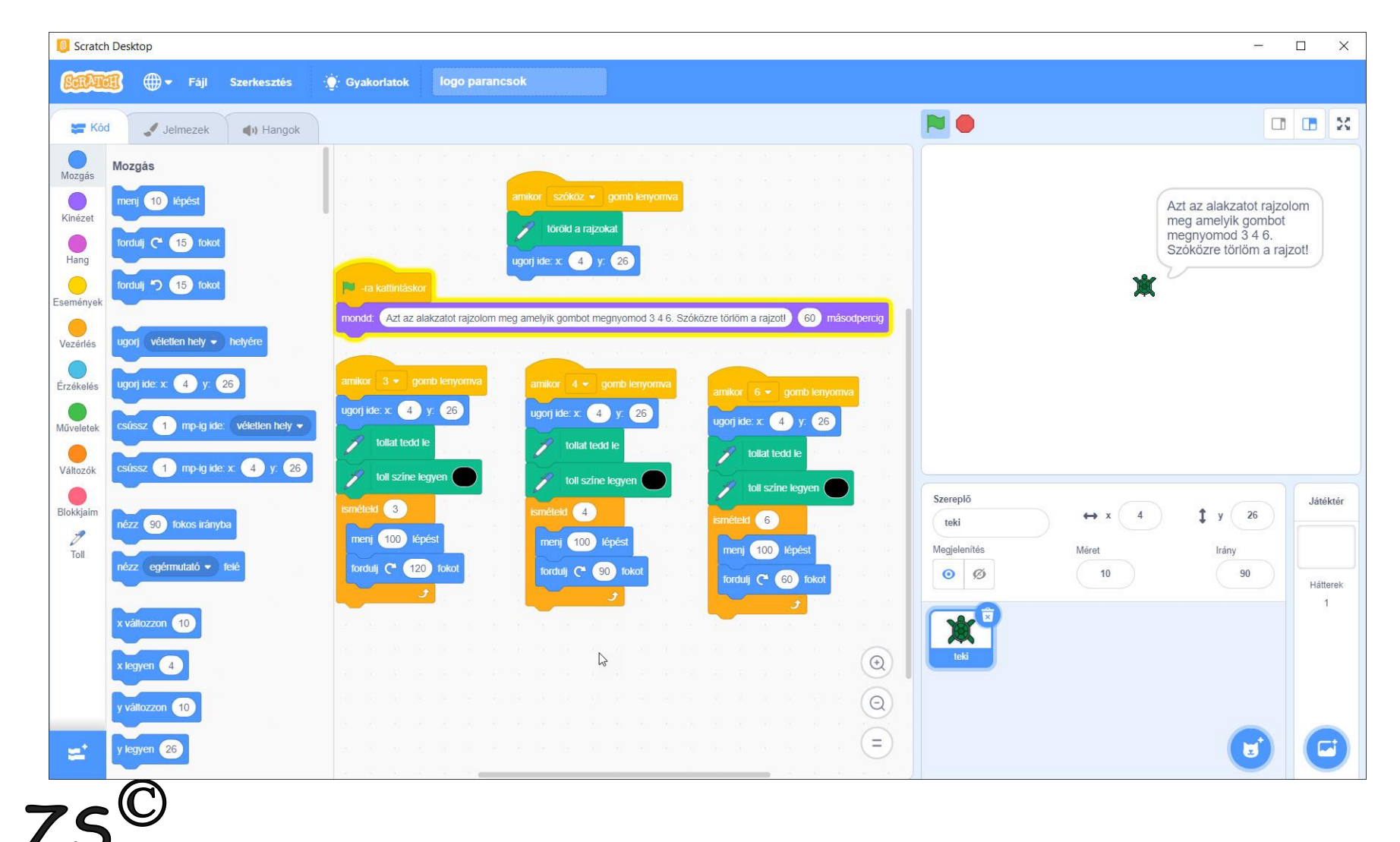

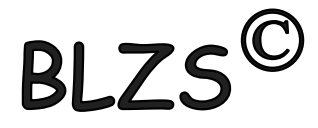

# Általam készített rajzok: Házi feladat hasonló készítése de nem ezt!

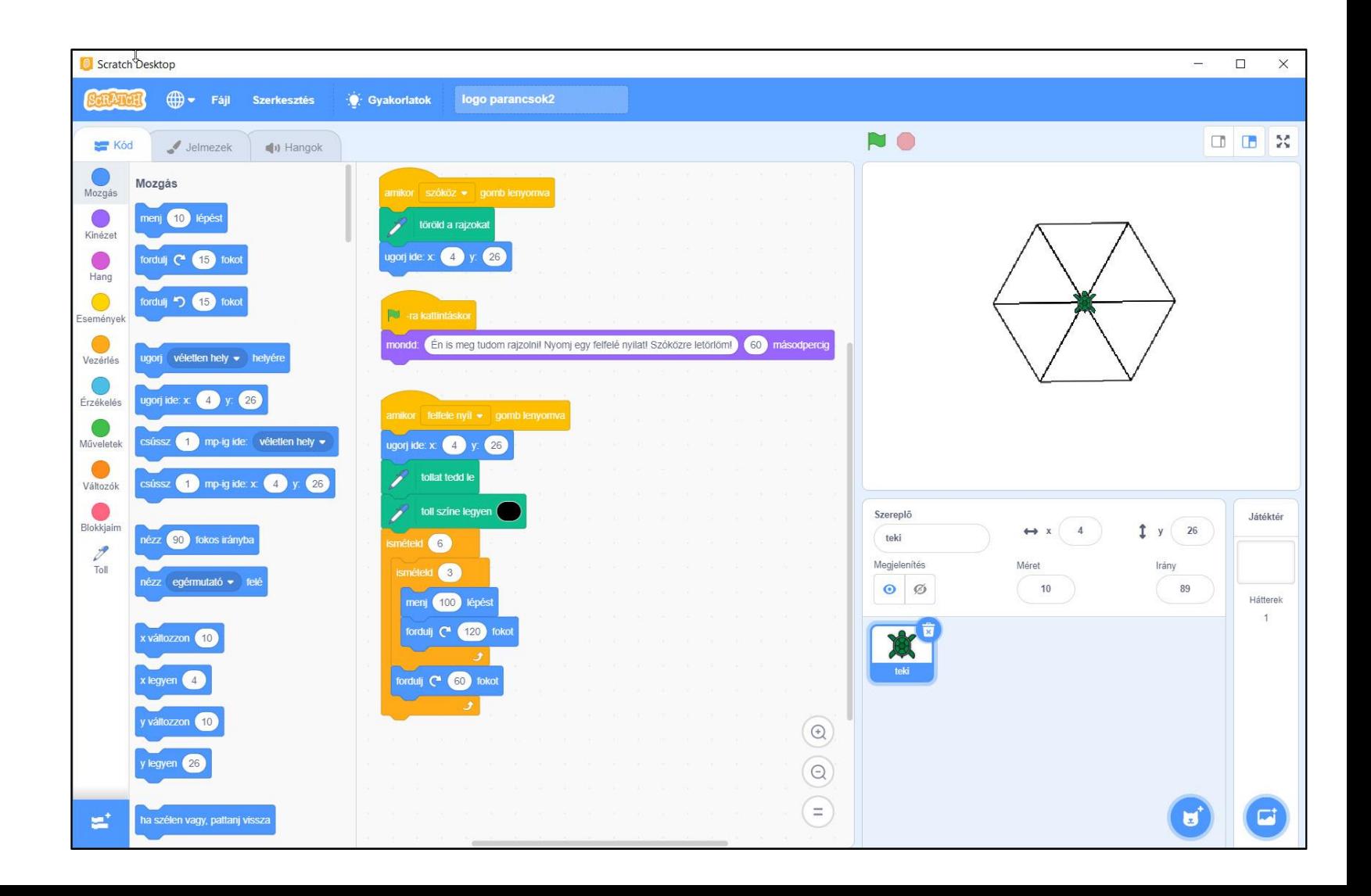

**BLZ** 

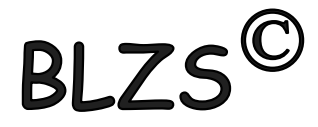

# Általam készített rajzok: Házi feladat hasonló készítése de nem ezt!

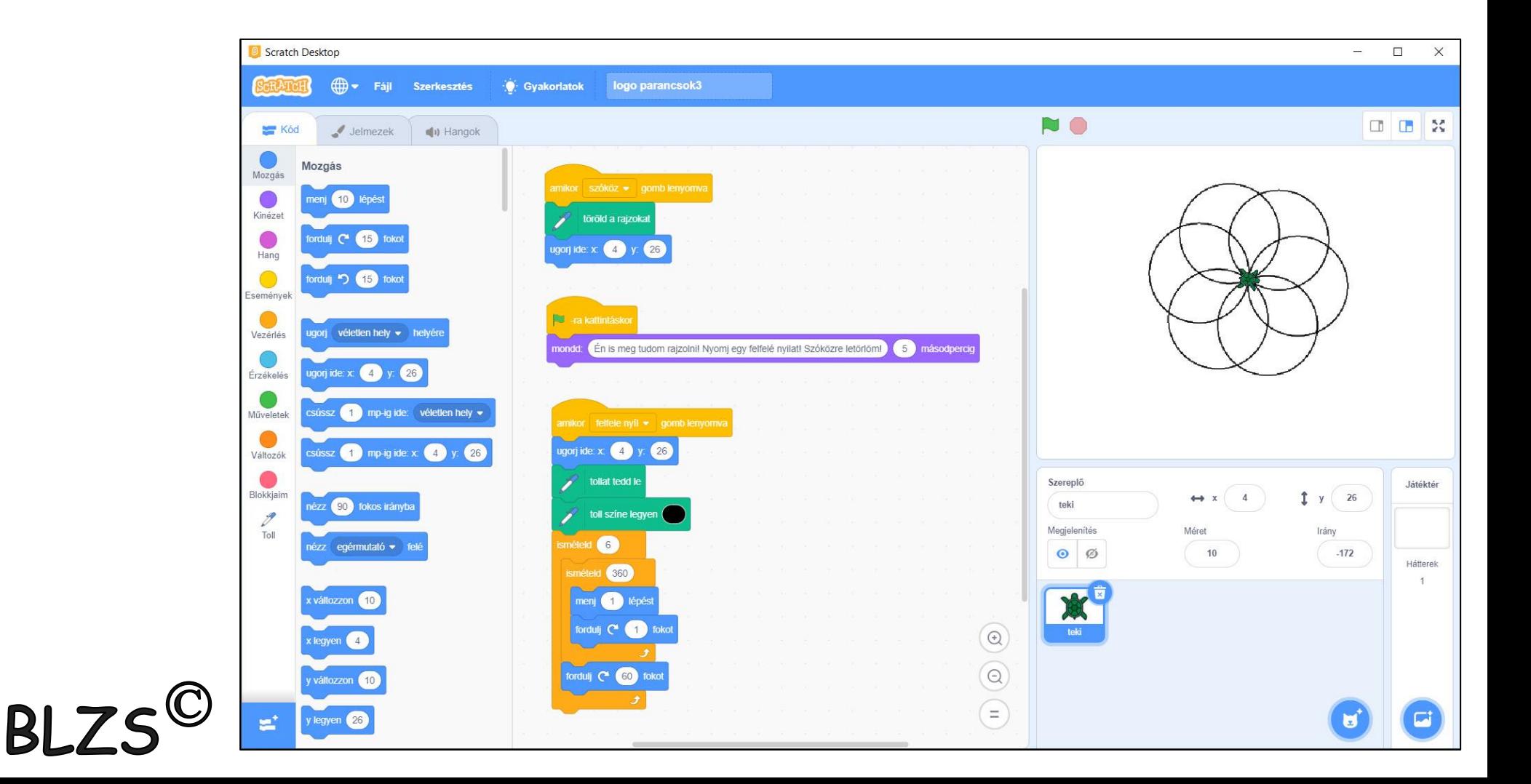